3-197-477-**22**(1)

# **SONY**

# *Memory Stick USB Reader/Writer*

Operating Instructions

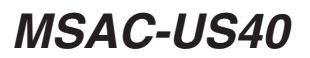

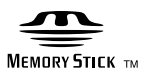

# **English**

Before operating the unit, please read this manual thoroughly, and retain it for future reference.

#### **For the Customers in the U.S.A.**

If you have any questions about this product, you may call: Sony Customer Information Service Center, 1-800-222-7669 (SONY). The number below is for the FCC related matters only. Regulatory Information

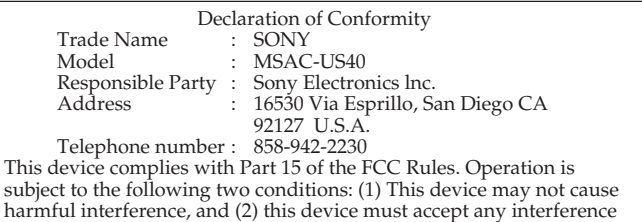

### **CAUTION**

You are cautioned that any changes or modifications not expressly approved in this manual could void your authority to operate this equipment.

received, including interference that may cause undesired operation.

### **Note:**

This equipment has been tested and found to comply with the limits for a Class B digital device, pursuant to Part 15 of the FCC Rules. These limits are designed to provide reasonable protection against harmful interference in a residential installation. This equipment generates, uses, and can radiate radio frequency energy and, if not installed and used in accordance with the instructions, may cause harmful interference to radio communications. However, there is no guarantee that interference will not occur in a particular installation. If this equipment does cause harmful interference to radio or television reception, which can be determined by turning the equipment off and on, the user is encouraged to try to correct the interference by one or more of the following measures:

- Reorient or relocate the receiving antenna.
- Increase the separation between the equipment and receiver.
- Connect the equipment into an outlet on a circuit different from that to which the receiver is connected.
- Consult the dealer or an experienced radio/TV technician for help.

The specified USB cable (supplied) must be used with the equipment in order to comply with the limits for a digital device pursuant to Subpart B of Part 15 of FCC Rules.

#### **For the customers in Canada**

This class B digital apparatus complies with Canadian ICES-003.

### **Notice**

If static electricity or electromagnetism causes data transfer to discontinue midway (fail), restart the application or disconnect and connect the USB cable again.

### **Notice for customers in the countries applying EU Directives**

The manufacturer of this product is Sony Corporation, 1-7-1 Konan Minato-ku Tokyo, 108-0075 Japan. The Authorized Representative for EMC and product safety is Sony Deutschland GmbH, Hedelfinger Strasse 61,70327 Stuttgart, Germany. For any service or guarantee matters please refer to the addresses given in separate service or guarantee documents.

#### Program©2005, 2007 Sony Corporation Documentation©2007 Sony Corporation

- , Memory Stick, MagicGate Memory Stick, Memory Stick Duo, MEMORY STICK DUO, MagicGate Memory Stick Duo, Memory Stick PRO, MEMORY STICK PRO, Memory Stick PRO Duo, MEMORY STICK PRO DUO, Memory Stick PRO-HG Duo, MEMORY STICK PRO-HG DUO, Memory Stick Micro, MEMORY STICK MICRO, M2, M2, "MagicGate," MAGICGATE, "OpenMG," OpenMG, "SonicStage" and **A** sonic Stage are registered trademarks or trademarks of Sony Corporation.
- Windows and Windows Vista are either registered trademarks or trademarks of Microsoft Corporation in the United States and/or other countries.
- Pentium is a trademark or registered trademark of Intel Corporation or its subsidiaries in the United States and other countries.
- Adobe and Adobe Reader are registered trademarks or trademarks of Adobe Systems, Inc. in the United States and/or other countries.
- Macintosh and Mac OS are trademarks of Apple Inc., registered in the U.S. and other countries.
- CD and music-related data from Gracenote, Inc., copyright ©2000-2004 Gracenote. Gracenote CDDBR Client Software, copyright 2000-2004 Gracenote.This product and service may practice one or more of the following U.S.Patents: #5,987,525; #6,061,680; #6,154,773, #6,161,132, #6,230,192,#6,230,207, #6,240,459, #6,330,593, and other patents issued or pending.

Services supplied and/or device manufactured under license for following Open Globe, Inc. United States Patent 6,304,523. Gracenote and CDDB are registered trademarks of Gracenote. The Gracenote logo and logotype, and the "Powered by Gracenote" logo are trademarks of Gracenote.

- MPEG Layer-3 audio coding technology and patents licensed from Fraunhofer IIS and Thomson.
- All other trademarks and registered trademarks are trademarks of their respective holders.
- ™ and ® are not mentioned in each case in this manual.

### **Precautions on use**

### *Pay attention to the following points when using this unit.*

- If the unit becomes dirty, wipe with a soft cloth. Never use benzine, alcohol, paint thinner or other solvents, which may cause the unit to become deformed or to malfunction.
- •Data cannot be guaranteed if not properly operated.
- To prevent accidental recording or deletion of data on Memory Stick™ media set the Memory Stick™ media write-protect switch to "LOCK."
- The access lamp lights when you insert the Memory Stick™ media into the unit. This blinking indicates that the data on the Memory Stick™ media is being accessed. Never remove the Memory Stick™ media turn off the computer or unplug the USB cable while the access lamp is blinking. Doing so may damage the data on the Memory Stick™ media.
- •When disconnecting the USB cable, do not hold it by its cable; hold it by its connector.

# **Table of contents**

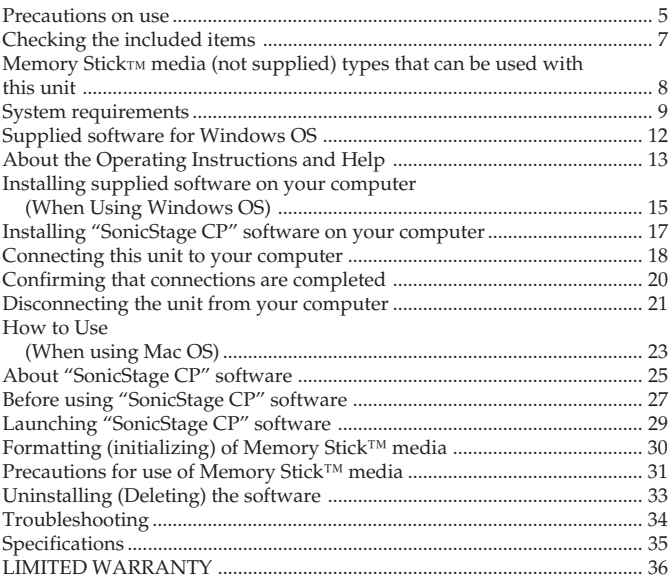

# **Checking the included items**

**• Memory Stick USB Reader/Writer (1)**

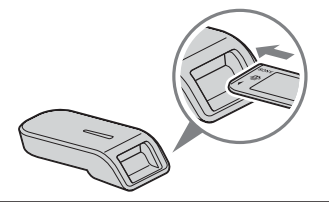

<sup>P</sup>*Note (The standard size of Memory Stick™ media/the Duo size compatible slot)*

**You can use a standard size or a duo size Memory Stick™ media in the same slot. No adaptor is required. (You cannot use both the sizes of** Memory Stick™ media at the same time.) Do not insert more than one **Memory Stick™ media into the slot at the same time or insert the** Memory Stick<sub>™</sub> media in the opposite direction. It will cause this unit to **malfunction.**

- **• USB cable 1 m (1)**
- **• Setup Guide (1)**

The complete version of Operating Instructions for this unit is included in the CD-ROM as a PDF file.

**• CD-ROM (1)**

#### P*Note*

Select the CD-ROM which contains the language you prefer, when installing "SonicStage CP" software.

This CD-ROM contains the following software and file:

- Device Driver
- "Memory Stick Formatter" (for Windows OS)
- "SonicStage CP" software
- Operating Instructions (PDF) (1)

### **Memory Stick™ media is not included.**

# **Memory Stick™ media (not supplied) types that can be used with this unit**

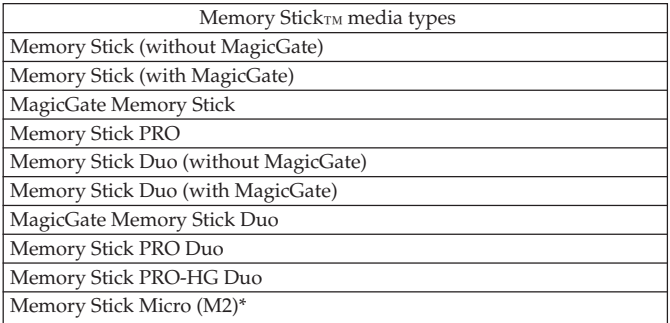

- Sony does not guarantee this unit to operate with all kinds of Memory<br>StickTM media. It has been checked to operate with any Memory StickTM media up to 8 GB (MSX-M8GS) (as of July, 2007). Check the following URL to see which kinds of Memory Stick™ media the unit supports. Memory Stick™ media updates/releases can be found on our Web Site: http://www.sony.net/memorystick/supporte/
- This unit does not support 8-bit parallel transfer of Memory Stick PRO-HG Duo™ media. This unit supports 4-bit parallel transfer.
- "MagicGate" is a content protection technology developed by Sony. Data that requires content protection, such as music data, is only recordable and readable using Memory Stick™ media with "MagicGate" on a "MagicGate" compatible device.
- Data reading/writing speeds vary according to the combination of your Memory Stick™ media and device.
- \* When using Memory Stick Micro™ media with this unit, insert the Memory Stick Micro™ media into Memory Stick Micro Adaptor (MSACMMD, MSAC-MMS/not supplied).

### P*Note*

Formatting a "MagicGate" compatible Memory Stick™ media containing data will delete all the data, including music data. Be careful not to delete important data accidentally. Sony accepts no responsibility for data loss.

# **System requirements**

### **Recommended Windows OS environment**

 $\bullet$  OS

Windows 2000: Windows 2000 Professional Service Pack 4 or later

Windows XP:

Windows XP Home Edition Service Pack 2 or later/ Windows XP Professional Service Pack 2 or later/Windows XP Media Center Edition 2004 Service Pack 2 or later/Windows XP Media Center Edition 2005 Service Pack 2 or later

Windows Vista:

Windows Vista Home Basic/Windows Vista Home Premium/Windows Vista Business/Windows Vista Ultimate

- \* The operating systems mentioned above must be installed on the computer when shipped from the factory.
- \* Operation is not guaranteed for upgraded operating systems even if they are among those mentioned above.
- \* Not compatible with Windows 98.
- \* Not compatible with Windows 2000 Professional Service Pack 1/ Service Pack 2/Service Pack 3.
- CPU: Pentium III 450 MHz or faster (Pentium III 800 MHz or faster for Windows Vista) processor
- •RAM: 128 MB or more (512 MB or more for Windows Vista)
- •Required hard disk space: 400 MB or more (Required space varies according to your version of the Windows OS.)
- CD-ROM drive
- Sound board (A sound board is required to use "SonicStage CP" software.)
- •USB port (This unit supports Hi-Speed USB (USB 2.0).)
- •Display: High Color (16-bit) or higher, 800 × 600 pixels or more (1024 × 768 pixels or more recommended.)

### **Recommended Mac OS environment**

- OS: Mac OS 9.2.2/X (v10.2-10.4)
	- \* The operating systems mentioned above must be installed on the computer when shipped from the factory.
	- \* Operation is not guaranteed for upgraded operating systems even if they are among those mentioned above.
- •RAM: 64 MB or more
- Hard disk: 50 MB or more available hard-disk space
- •USB port (This unit supports Hi-Speed USB (USB 2.0).)

### P*Note*

"SonicStage CP" software is not compatible with the Mac OS. If you are using a Mac OS, it is not possible to transfer music data that requires copyright protection.

### **When using Windows OS**

The following restrictions apply when "SonicStage CP" software is used in a Windows OS environment.

- Installation should take place after you log on as an Administrator. For how to log on using the Administrator account, see the manual provided with your computer.
- •When using the software, log on as an Administrator.
- Service Pack 2 or later should be installed when running "SonicStage CP" software in a Windows XP environment.

### **When using this unit on a computer with Service Pack 4 of Windows 2000 installed**

When starting Windows with your computer on or when rebooting Windows, always be sure to first remove the USB cable that is connecting this unit to your computer.

The unit may not be recognized by your computer if Service Pack 4 of Windows 2000 is installed and you:

- 1. Start Windows OS with your computer on or reboot while this unit is connected to your computer's USB port.
- 2. Unplug and plug in the USB cable that is connecting the unit to your computer after starting Windows.

 $\rightarrow$ This unit will cease to be recognized by your computer.

If the USB cable is not unplugged, these issues will not occur.

### **On System Restore of Windows XP/Windows Vista**

When using the Windows XP or Windows Vista, executing the "System Restore" item in System Tools may make it impossible to play back the songs managed by "SonicStage CP" software.

Therefore, be sure to back up the song data managed by "SonicStage CP" software before you execute "System Restore."

After "System Restore" has been executed, the backed-up data can be restored and the songs managed by "SonicStage CP" software can then be played back.

For how to back up data, see the Help information for "SonicStage CP" software.

#### P*Note*

An error dialog appears if playback of song data is impeded following execution of "System Restore." In this case, follow the instructions displayed on the screen.

# **Supplied software for Windows OS**

The supplied Windows CD-ROM contains the following software programs.

### **Device driver**

It is necessary to install the device driver before you use this unit. For how to install the device driver, see page 15.

### **"Memory Stick Formatter" (Windows OS)**

This is a software program for formatting (initializing) of Memory Stick™ media. Formatting media deletes all the data recorded. In order to maintain the compatibility of Memory Stick™ media when using it with compatible products, always use this software when formatting Memory Stick™ media on this unit.

#### P*Note*

Formatting Memory Stick™ media to which data has already been written will delete the existing data. Be careful not to delete important data by mistake.

### **"SonicStage CP" software (Windows OS)**

"SonicStage CP" software is music management software for enjoying music. With "SonicStage CP" software, you can enjoy music sources such as music CDs, etc., or you can import music into the hard disk of your PC for a complete management of your collection. Furthermore, music data that has been imported into the hard disk of your PC can also be transferred to Memory Stick™ media so that they can be enjoyed outside the PC environment.

#### P*Notes*

- "SonicStage CP" software is not supported by the Mac OS.
- If you are currently using different version of "SonicStage" software, other than "SonicStage CP" software, install the device driver from the CD-ROM.

# **About the Operating Instructions and Help**

### **About the Operating Instructions on the CD-ROM**

For details on how to use this unit, see these Operating Instructions. Adobe Reader from Adobe Systems Incorporated is required to view PDF files.

For details on how to use Adobe Reader, see the online Help manual for Adobe Reader.

# **About the Help (When Using Windows OS)**

The following applications feature separate online Help manuals.

- "SonicStage CP" software
- "Memory Stick Formatter"

For details on how to use each of the application software programs, see the respective Help manuals.

How to use the Help manuals is described as follows.

### **Screen view**

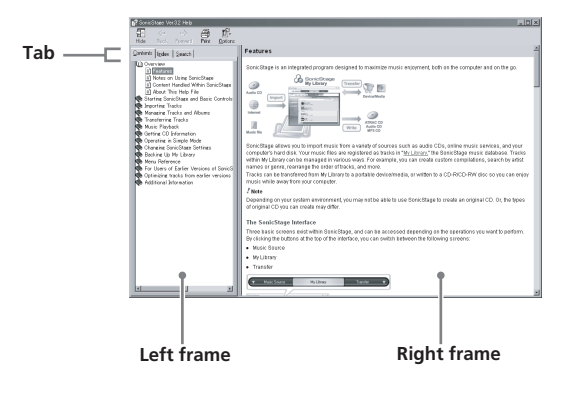

• Left frame

Contents or Keywords are displayed here.

•Right frame

Displays explanations. Clicking underlined parts in the text displays related explanations.

# **Installing supplied software on your computer (When Using Windows OS)**

Follow the instructions below to install the software before you connect this unit to your computer.

#### P*Notes*

- Do not install the software with the unit connected to your computer.
- Some OS may automatically complete a part of the installation.
- If you click the [Driver] button in the install launcher window, the device driver, "Memory Stick Formatter" and Operating Instructions (PDF) are installed on your computer.

### **1 Turn on your computer.**

At this point, do not connect this unit to your computer. Close all running applications.

To install the device driver, you must log on with Administrator rights.

**2 Insert the supplied CD-ROM into the CD-ROM drive on your computer.**

The Installer launcher starts up automatically. To install a driver, click the [Driver] button in the menu.

**3 Carefully read the License Agreement, and then click the [Agree] button.**

When you click the [Agree] button, installation of the driver starts.

- **4 Click the [Next] button as prompted on the screen.**
- **5 When you click [Finish], the driver installation is completed.**
- **6 Following this, installation of the "Memory Stick Formatter" starts.**

Select the language on the [Choose Setup Language] screen, then click the [Next] button.

Follow the instructions on the screen and click [Next].

### **7 When you click [Finish], installation of "Memory Stick Formatter" is completed.**

To use "Memory Stick Formatter," select [Start] – [All Programs] – [Memory Stick Utility] – [Memory Stick Formatter].

### **8 Following this, installation of the Operating Instructions (PDF file) is performed automatically.**

When installation of the Operating Instructions is completed, the application selection screen returns.

To end installation of the software at this point, click [Exit]. If you do so, "SonicStage CP" software will not be installed. To view the Operating Instructions, select [Start] – [All Programs] – [Sony Memory Stick Reader Writer] – [MSAC-US40 Instructions Manual].

# **Installing "SonicStage CP" software on your computer**

- **1 Do as follows to install "SonicStage CP" software.** Click the [SonicStage] button in the menu.
- **2 Select your region in the region selection dialog box, and click the [Next] button.**
- **3 Click the [Install SonicStage] button.**
- **4 Carefully read the License Agreement, and then click the [Yes] button.**
- **5 Select the folder in which you want to install "SonicStage CP" software.**

To change the folder suggested for the installation, click the [Browse] button and then select the folder. When the storage destination folder is decided, click the [Next] button.

- **6 Click the [Done] button.**
- **7 Restart your computer.**

#### P*Note*

Be sure to connect this unit only after you have restarted your computer.

# **Connecting this unit to your computer**

Connect the USB port on this unit to a USB port on your computer using the special USB cable supplied.

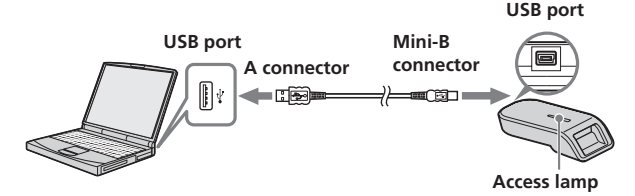

### **On the USB cable**

**A connector**: This is plugged into the USB port on the computer. Any ports can be used if the computer is provided with multiple USB ports.

**Mini-B connector**: This is plugged into the USB port on this unit.

- **1 Firmly insert the Mini-B connector of the USB cable into the USB port on this unit as far as it will go.**
- **2 Plug the A connector of the USB cable into a USB port on your computer.**
	- The "Found New Hardware Wizard" starts up and the unit is recognized by your computer.
	- •When using a computer with multiple USB ports, do not connect other devices, with the exception of a standard mouse and keyboard, to USB ports at the same time as this unit. For details, see "Recommended ways for connecting this unit" on page 19.

### **Recommended ways for connecting this unit**

The operation of this unit has been confirmed when connected to the computer in either of the following ways.

- •When this unit is connected to a USB port on the computer main unit, and nothing is connected to other USB ports on the computer main unit.
- •When, on a computer with a USB keyboard and mouse as standard equipment, the USB keyboard is connected to one of the USB ports on the computer main unit, and this unit is connected to another USB port on the computer main unit with the supplied USB cable.

#### P*Notes*

- When two or more USB devices are connected to one computer, and both are used simultaneously, operation of this unit is not guaranteed depending on the USB devices.
- Operation is not guaranteed if this unit is connected via the cable to the keyboard or USB hub.
- Not all operations are guaranteed on all computers, even when running under the recommended environment.
- Make sure to use the specified USB cable (supplied) to connect this unit to your computer.

# **Confirming that connections are completed**

In the following, Windows XP OS is used for instructions. Depending on your OS type and the settings, the screens may look different.

### **1 Open the "My Computer" folder.**

The "My Computer" folders appear.

**2 Confirm that the newly recognized Memory Stick - MG (F:) icon is shown.**

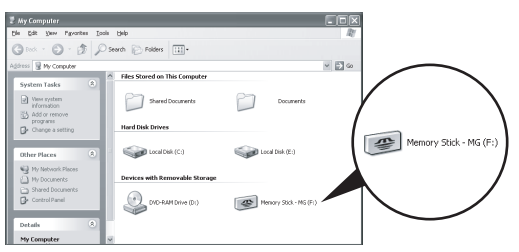

### P*Notes*

- Depending on the computer used, the drive letter (F:) may be different.
- The connection is completed when the Memory Stick MG (F:) icon is shown. It may take a little while before the icon appears.
- Depending on your OS, the drive name may appear as "Removable Disk (F:)" instead of "Memory Stick -MG (F:)." Icons may also look different on different operating systems.

# **Disconnecting the unit from your computer**

Perform the procedure described below before disconnecting the USB cable from the computer.

The screens shown in Windows XP are used in the following explanations. The screens may differ slightly depending on the type of OS used.

**1 Click the "Safely Remove Hardware" icon in the task tray in the lower right corner of the screen.**

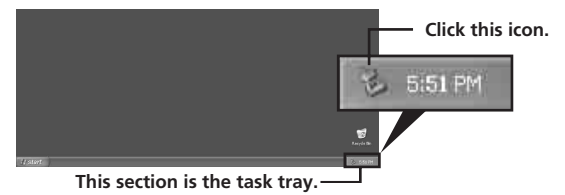

**2 Click "Safely remove Sony Memory Stick USB Reader/Writer (MSAC-US40)-Drive (F:)."**

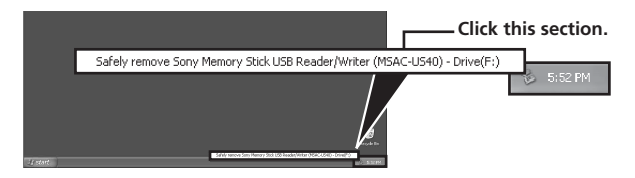

\* The drive letter "(F:)," etc. differs depending on the computer used.

**3 [The 'Sony Memory Stick USB Reader/Writer (MSAC-US40)' device can now be safely removed from the system.] is displayed.**

In this condition, you can safely remove this unit from your computer.

#### P*Note*

The indications may be different depending on the OS that you are using.

#### P*Notes*

- When you just want to remove the Memory Stick<sub>™</sub> media from this unit, the procedure described above is not required.
- Do not remove the Memory Stick™ media from this unit while the access lamp is blinking. Data on the Memory Stick™ media could be corrupted.
- When you carry out this operation, this unit is not recognized by your computer. To make this unit recognize again, disconnect the USB cable from your computer and connect the USB cable to your computer again.

# **How to Use (When using Mac OS)**

You can use the driver provided as a standard feature of the OS. Operate as described in the following.

### **You can use this unit without installing the driver, by simply connecting this unit to your computer.**

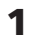

**1 Turn on your computer.**

**2 Insert Memory Stick™ media to this unit and connect the USB port on this unit with a USB port on the computer main unit using the special USB cable supplied.**

See page 18 for how to connect this unit and your computer.

- **3 Driver installation starts automatically and the driver is installed on the computer.**
- **4 When driver installation is completed, a drive icon of this unit appears on the desktop and this unit can now be used.**

### P*Note*

The drive icon of this unit is not displayed on the desktop when Memory Stick™ media is not inserted to this unit.

### **Removing this unit from your computer or removing Memory Stick™ media from this unit**

- **1 Close the software used by this unit.**
- **2 Confirm that the access lamp is not blinking.**
- **3 Drag the drive icon of this unit to the "Trash" icon.** Alternatively, place the drive icon of this unit in the selected state and select "Eject" from the "Special" menu in the upper left of the screen.
- **4 Remove this unit from your computer or remove Memory Stick™ media from this unit.**

#### P*Notes*

- The access lamp lights when you insert Memory Stick<sub>™</sub> media into the unit. This blinking indicates that the data on the Memory Stick™ media is being accessed. Never remove the Memory Stick™ media turn off the computer or unplug the USB cable while the access lamp is blinking. Doing so may damage the data on the Memory Stick™ media.
- Unplugging the USB cable or removing the Memory Stick™ media in this unit, without performing the operations above, may cause damage to the Memory Stick™ media. Unplug the USB cable or remove the Memory Stick™ media after performing these operations. Sony will not be liable for any damage caused as a result of not following the instructions above.

# **About "SonicStage CP" software**

"SonicStage CP" software is music management software for enjoying music.

With "SonicStage CP" software, you can enjoy listening to music sources such as music CDs, etc., or you can import music into the hard disk of your PC for a complete management of your collection.

Furthermore, music data that has been imported into the hard disk of your PC can also be transferred to Memory Stick™ media so that they can be enjoyed outside the PC environment.

### **Using "SonicStage CP" software to listen to various music sources**

"SonicStage CP" software enables you to play back the following music sources with simple operations:

- Music files on a media or Memory Stick™ media connected to the USB port of your computer. (The Memory Stick™ media can be connected to the USB port via this unit.)
- Music CD
- •Music files on your PC
- •Music files provided by Internet music distribution services (EMD services)

### **Creating a music database by importing music from various music sources**

"SonicStage CP" software uses the music database "My Library" to manage music files that are stored in your PC.

Music files can be imported into "My Library" from various music sources using the following methods:

- •Record tracks from a music CD into "My Library."
- Import music files already existing on your PC into "My Library."
- •Download music files from an Internet music distribution service and import them into "My Library."

### **Transferring imported music data to another device or Memory Stick™ media for listening outside the PC environment**

Music files imported into the hard disk ("My Library") of your PC can be transferred to Memory Stick™ media.

Music files transferred to the Memory Stick™ media can be played outside the PC environment using devices such as portable audio player, etc.

For various uses of "SonicStage CP" software, please refer to the "SonicStage CP" software Help.

#### P*Note*

There are some WAV format, MP3 format and WMT compatible music files that cannot be imported depending on sampling rate, etc. For details concerning music files that cannot be imported, please refer to "Importable Files" in "SonicStage CP" software Help.

# **Before using "SonicStage CP" software**

Before using "SonicStage CP" software, please read the following cautionary items.

### **Cautions concerning launching "SonicStage CP" software and other "OpenMG" compatible software**

Do not launch "SonicStage CP" software and other "OpenMG" compatible software (software capable of running/managing "OpenMG" format files) simultaneously. Doing so may cause music files stored on the PC hard disk or devices/media to be damaged, and rendered unusable.

### **Cautions concerning using "SonicStage CP" software and other software at the same time**

Please note the following when running "SonicStage CP" software and other software at the same time.

When recording tracks from a music CD using "SonicStage CP" software do not run other software capable of music CD playback. Recording of the music CD may not perform properly.

When running other software while playing back music files using "SonicStage CP" software, the sound may pause momentarily.

### **Cautions when running Windows XP/Windows Vista system tool "System Restore"**

Running "System Restore," a system tool built in Windows XP and Windows Vista, may cause a malfunction in management data resulting in all recorded or imported files to become unusable.

In order to prevent the loss of important music data, use the "SonicStage CP" software backup tool to backup music data before running "System Restore" on your system. After using "System Restore," saved music data can be made to play back by restoring with the "SonicStage CP" software back up tool. For the use of the "SonicStage CP" software backup tool, please refer to the "SonicStage CP" software Help.

### **Restrictions imposed by the copyright protection**

The "SonicStage CP" software employs "OpenMG" Sony-developed copyright protection technology to safeguard the copyright of music content. It enables you to enjoy a wide range of music via online music distribution services.

The number of times you can record or play back may be restricted due to the copyright protection of music content.

What you record are for personal enjoyment only. Copyright laws prohibit other forms of use without the permission of the copyright holder.

# **Launching "SonicStage CP" software**

### **From the [Start] button of Windows, click [All Programs] – [SonicStage] – [SonicStage].**

"SonicStage CP" software is launched and the main window appears.

### P*Tips*

- •When using Windows 2000 OS, launch "SonicStage CP" software by clicking from the [Start] button of Windows: [Programs] – [SonicStage] – [SonicStage].
- •"SonicStage CP" software can also be launched by:
	- Double clicking a SonicStage icon on the desktop if displayed.
	- Double click music files associated for playback on "SonicStage CP" software using Windows Explorer, etc.

For various uses of "SonicStage CP" software, please refer to the "SonicStage CP" Help.

# **Formatting (initializing) of Memory Stick™ media**

Formatting erases all data on the Memory Stick™ media and returns the media to its initial factory setting. Format the Memory Stick™ media using the supplied "Memory Stick Formatter" software. Operation on a Handycam or other Memory Stick™ media compatible products is not guaranteed for Memory Stick™ media formatted on a computer without the use of the "Memory Stick Formatter" software program. For the details on how to use the "Memory Stick Formatter," refer to the manual supplied with the "Memory Stick Formatter." You can download the "Memory Stick Formatter" at the following Web Site. http://www.sony.net/memorystick/supporte/

#### P*Note*

If you format Memory Stick™ media that contains recorded data, the already recorded data will be deleted. Be careful not to inadvertently delete important data.

- **1 Insert Memory Stick™ media into this unit.**
- **2 Start "Memory Stick Formatter."**
- **3 After confirming that the drive is selected on which the Memory Stick™ media is recognized to have been mounted, click [Start format].**

Formatting begins.

### P*Note*

Never remove this unit from the computer while formatting the Memory Stick<sub>™</sub> media. The data on the Memory Stick<sub>™</sub> media may be damaged.

# **Precautions for use of Memory Stick™ media**

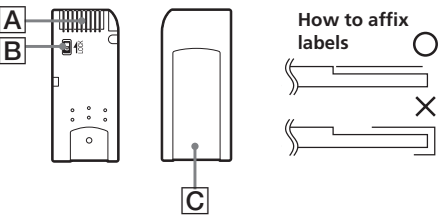

- •Recording, editing and deleting are prevented when the write-protect switch is set to the "LOCK" position. **B**
- •Use a pointed object to move the write-protect switch on the Memory Stick Duoтм media. (Some of Memory Stickтм (Memory Stick Duoтм) media are not equipped with a write-protect switch.)
- Never remove the Memory Stick™ media while the access lamp is blinking (while data is being read/written).
- •Data may be corrupted in the following cases.
	- If the Memory Stick™ media is removed or the power of this main unit is turned off while the access lamp is blinking (while data is being read/written)
	- When used in a location subject to static electricity or electrical noise
- •Always backup important data. Sony does not accept liability for damage of the data.
- •Data protected by "MagicGate" copy protection can only be used with a "MagicGate" compatible Memory Stick™ media.
- •Do not affix any label other than those specially provided to the Memory Stick™ media. C
- •When affixing labels, affix these at the designated positions. Labels should not protrude from the edges of the Memory Stick™ media.
- •Do not apply excessive force when writing in the memo area of Memory Stick Duo™ media.
- When transporting or storing Memory Stick<sub>™</sub> media place it in the supplied storage case.
- Do not touch the connector section with fingers or metallic objects.  $\overline{A}$
- Do not bend, drop or subject the Memory Stick™ media to strong impacts.
- Do not attempt to disassemble or modify the Memory Stick™ media.
- Do not allow the Memory Stick™ media to come in contact with liquids.
- Do not use or store the Memory Stick™ media in the following environments:
	- Where the temperature is too high (in a car with closed windows during summer, in direct sunlight, near a heater, etc.)
	- Humid or corrosive locations

# **Uninstalling (Deleting) the software**

After logging on as Administrator, perform the procedure described below. For how to log on as Administrator, see the manual for the computer that you are using.

### **Windows 2000**

- **1 Click [Start] [Settings] [Control Panel].**
- **2 Double-click the "Add/Remove Programs" icon.**
- **3 Select the software to be removed ("SonicStage," Memory Stick Formatter) from the list of "Currently installed programs," and then click [Change/Remove].** The selected software programs are uninstalled.

### **Windows XP**

- **1 Click [Start] [Control Panel].**
- **2 Click the "Add or Remove Programs" icon.**
- **3 Select the software to be removed ("SonicStage," Memory Stick Formatter) from the list of "Currently installed programs," and then click [Remove].** The selected software programs are uninstalled.

**Windows Vista**

- **1 Click [Start] [Control Panel].**
- **2 Click the "Uninstall a program" icon.**
- **3 Select the software to be removed ("SonicStage," Memory Stick Formatter) from the list of "Uninstall or change a program." and then click [Uninstall].**

The selected software programs are uninstalled.

# **Troubleshooting**

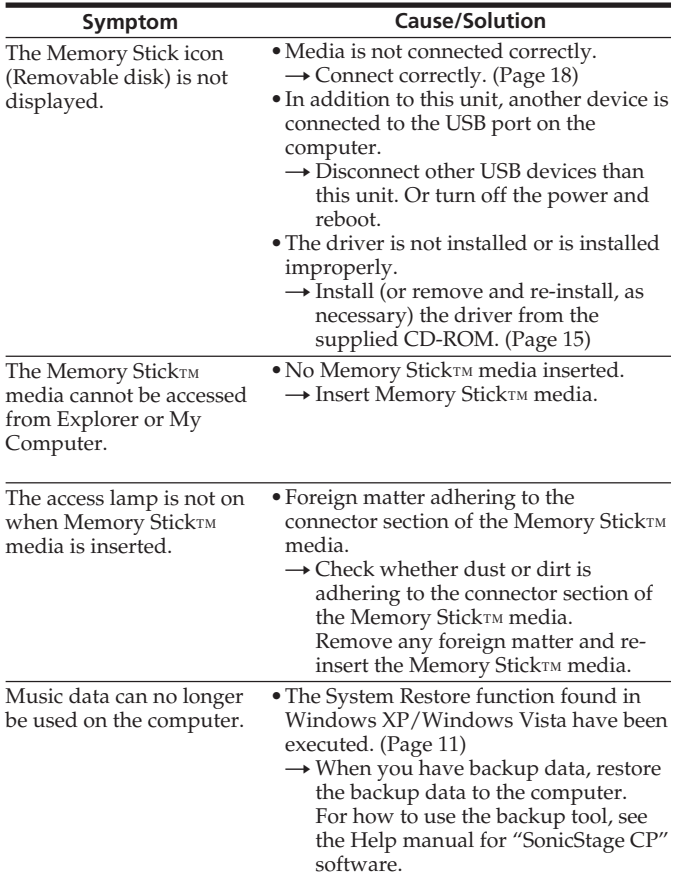

# **Specifications**

Interface: Hi-Speed USB (USB 2.0)

#### **General**

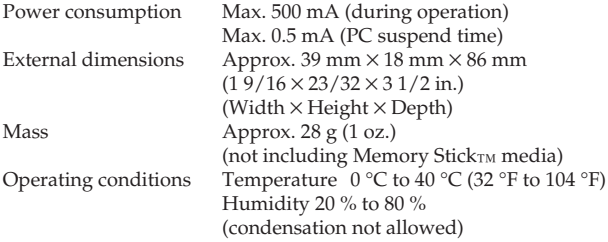

Design and specifications are subject to change without notice.

If you have any questions/comments related to this product, please visit our Customer Support website at http://www.sony.net/memorystick/supporte/

# **LIMITED WARRANTY**

SONY ELECTRONICS INC. (for U.S. sales) or SONY OF CANADA LTD. (for Canadian Sales) ("SONY") warrants this product against defects in material or workmanship for the time periods and as set forth below. Pursuant to this Limited Warranty, SONY will, at its option, (i) repair the product using new or refurbished parts or (ii) replace the product with a new or refurbished product. For purposes of this Limited Warranty, "refurbished" means a product or part that has been returned to its original specifications. **In the event of a defect, these are your exclusive remedies.**

**Term:** For a period of **one year** from the original date of purchase of the product, SONY will, at its option, repair or replace with new or refurbished product or parts, any product or parts determined to be defective.

This Limited Warranty covers only the hardware components packaged with the Product. It does not cover technical assistance for hardware or software usage and it does not cover any software products whether or not contained in the Product; any such software is provided "AS IS" unless expressly provided for in any enclosed software Limited Warranty. Please refer to the End User License Agreements included with the Product for your rights and obligations with respect to the software.

**Instructions:** To obtain warranty service, you must deliver the product, freight prepaid, in either its original packaging or packaging affording an equal degree of protection to the SONY authorized service facility specified. **It is your responsibility to backup any data, software or other materials you may have stored or preserved on your unit. It is likely that such data, software, or other materials will be lost or reformatted during service and SONY will not be responsible for any such damage or loss.** A dated purchase receipt is required. For specific instructions on how to obtain warranty service for your product, product support, online knowledge database, frequently asked questions and free updates via the Internet:

> Visit SONY's Web Site: www.sony.com/service

Or call the **Sony Customer Information Service Center 1-800-222SONY**

**Repair / Replacement Warranty:** This Limited Warranty shall apply to any repair, replacement part or replacement product for the remainder of the original Limited Warranty period or for ninety (90) days, whichever is longer. Any parts or product replaced under this Limited Warranty will become the property of SONY.

This Limited Warranty only covers product issues caused by defects in material or workmanship during ordinary consumer use; it does not cover product issues caused by any other reason, including but not limited to product issues due to commercial use, acts of God, misuse, limitations of technology, or modification of or to any part of the SONY product. This Limited Warranty does not cover SONY products sold AS IS or WITH ALL FAULTS or consumables (such as fuses or batteries). This Limited Warranty is invalid if the factory-applied serial number has been altered or removed from the product. This Limited Warranty is valid only in the country of purchase, either the United States of America or Canada.

**LIMITATION ON DAMAGES:** SONY SHALL NOT BE LIABLE FOR ANY INCIDENTAL OR CONSEQUENTIAL DAMAGES FOR BREACH OF ANY EXPRESS OR IMPLIED WARRANTY OR CONDITION ON THIS PRODUCT.

**DURATION OF IMPLIED WARRANTIES:** EXCEPT TO THE EXTENT PROHIBITED BY APPLICABLE LAW, ANY IMPLIED WARRANTY OR CONDITION OF MERCHANTABILITY OR FITNESS FOR A PARTICULAR PURPOSE ON THIS PRODUCT IS LIMITED IN DURATION TO THE DURATION OF THIS WARRANTY.

Some states or jurisdictions do not allow the exclusion or limitation of incidental or consequential damages, or allow limitations on how long an implied warranty lasts, so the above limitations or exclusions may not apply to you. This Limited Warranty gives you specific legal rights and you may have other rights which vary from state to state or jurisdiction to jurisdiction.

 In the United States contact: Sony Customer Information Service Center, 12451 Gateway Blvd., Fort Myers, FL 33913; www.sony.com/service; or (800) 222-7669 (SONY).

In Canada contact: Sony of Canada Ltd. 115 Gordon Baker Road, Toronto, Ontario M2H 3R6

http://www.sony.net/

Sony Corporation